## **Top 6 Tips for Excel**

NDP recently held a hands-on workshop facilitated by the Sydney Microsoft Store on the Fundamentals of Excel. We want to share some of the handy tips we learned to make your Excel experience a breeze.

**Note:** Some steps / features may slightly vary depending on the Excel version you have. The below steps are applicable for Excel 2013.

### Here are our Top 6 Tips:

### 1. Adding charts / maps

Using charts or graphs is a great way to display data in a visual way, which can aid people in analysing them. Excel has a variety of charts / graphs / maps, which are suitable for presentations.

#### **Example:**

You want to present the below data as a chart.

| Team    | Pie Lovers | Members |
|---------|------------|---------|
| Hungry  | 11         | 16      |
| Choosy  | 3          | 25      |
| Tasters | 7          | 12      |
| Healthy | 4          | 11      |
| Grazers | 10         | 15      |
| Foodies | 27         | 27      |

- Select the entire table and go to the Insert tab.
- Select the chart type from the **Charts** command. In this example, we are selecting **Column > 2-D Column > Clustered Column**.
- Under the **Design** tab, you can also change the colour scheme in the **Chart Styles, Commands** group; or change the layout under the **Chart Layouts** commands group.

#### Notes:

• If the **Design** tab is not visible, click on the chart you're modifying. This example is **Layout 1**.

• If you change the data in your table, your chart will also adjust accordingly.

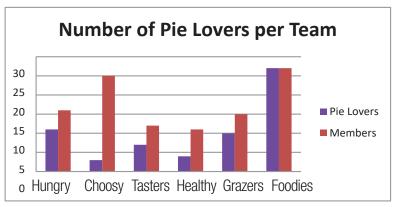

## 2. Sending your file as an attachment

If you are currently working on an Excel workbook, and planning to email the file as an Excel / PDF attachment or a link, save time by skipping a few steps.

- Under the File tab, click on Save & Send.
- Choose from the list of options such as **Send as Attachment, Send a Link,** or **Send as PDF.** This will automatically open your Outlook and attach your file.

# 3. Wrapping Text / Merge and Formatting Cells

If like us, you used to select the cells, right-click, and select "Format Cells" from the pop-up window to merge cells or wrap text, **STOP** and take a step back.

Did you know that there are shortcuts for these commands under the **Home** tab?

You can use the **Wrap Text**, **Merge & Centre**, **Merge cells**, **Unmerge cells** and **Merge Across** commands all from the **Alignment** commands group.

## 4. Translating words via Excel

Similar to Microsoft Word, Excel also has built-in spell check, thesaurus and translation functions.

**Example:** You want to translate certain words to another language.

- Select the word you want to translate.
- Under the **Review** tab, click on the **Translate** command under the **Proofing** group. The Translation panel will appear on the right-hand side of the Excel workbook.
- Select the language you're translating to. You will need Internet access for this function. When you're satisfied with the translation, select **Insert.**

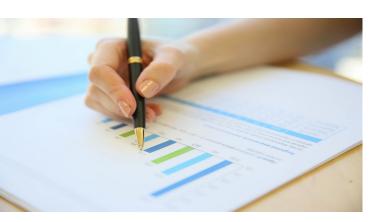

# 5. Calculating total sum, average and number count

Put your calculators away.

You can perform these functions using the **AutoSum** icon from the:

- Formulas tab via the Function Library commands group; or
- **Home** tab via the **Editing** commands group.

## <u>TIP:</u> You can perform these functions via these two methods:

#### Option 1

- Highlight the cells of data you want to add / average / count, and ensure you also leave a blank cell at the end for the answer.
- Click on the command you need.

### Option 2

- Select a blank cell anywhere on the worksheet, where you want to display the answer.
- Select the function you want to perform; then highlight the cells of data; and press **Enter.**

### 6. Checking the Documents for Accessibility

It is important to ensure your Excel document can be easily read by people with vision disabilities. To do this, you need to use the **Accessibility Checker**. You can access this function via two tabs:

- For **older** Excel versions, under the **File** tab, go to **Info**. Click on **Check for Issues** button, then select **Accessibility Checker**.
- For **newer** Excel versions, under the **Review** tab in the **Accessibility** commands group, click on the **Accessibility** icon.

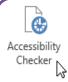

The **Accessibility Checker** panel will appear on the right-hand side of your screen, and advise you of the **Inspection Results**. Click on the listed issues to display additional information on why they need to be fixed.

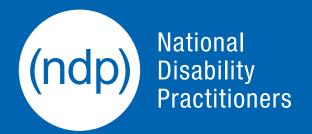

T 02 9256 3188 E info@ndp.org.au W ndp.org.au